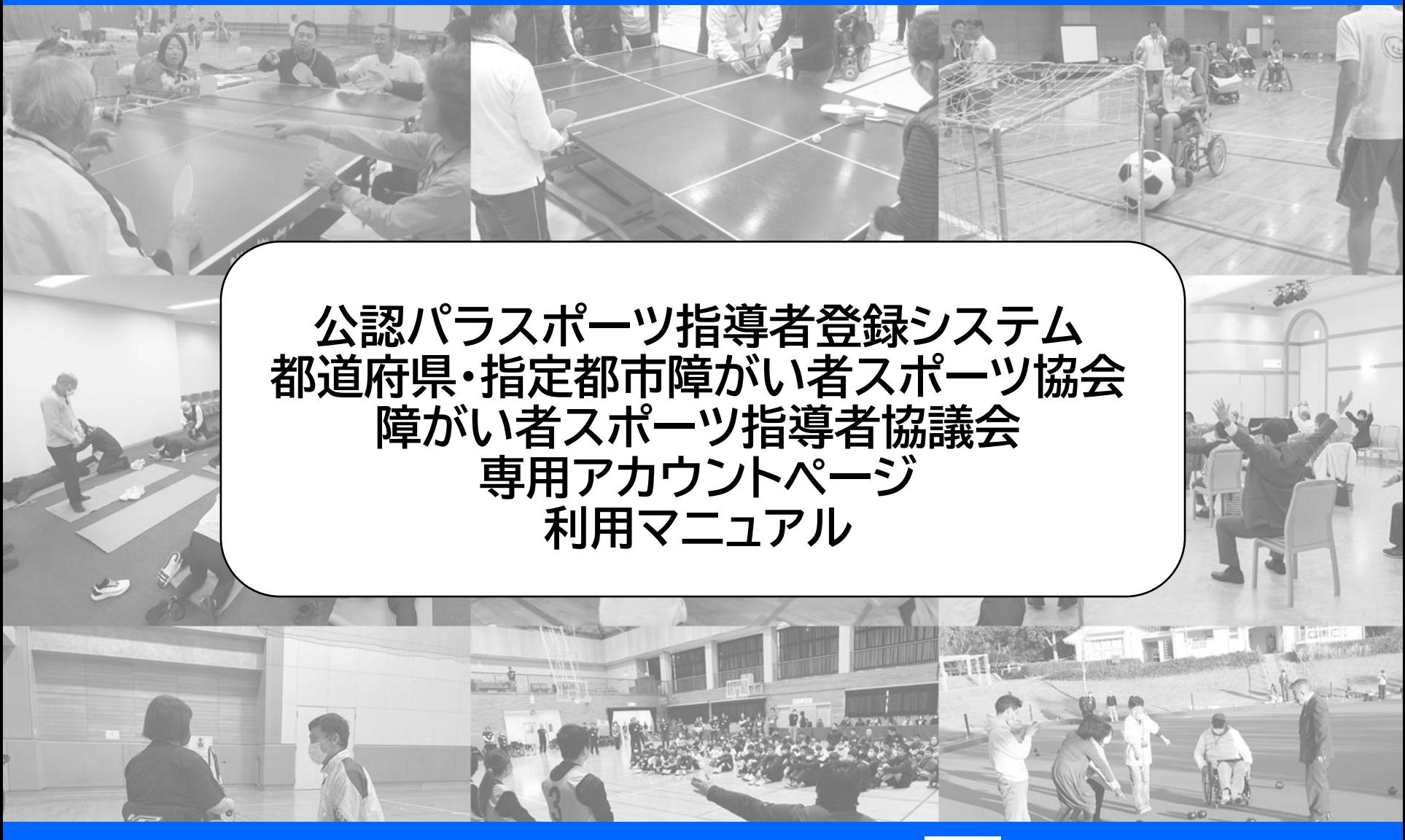

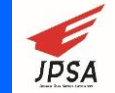

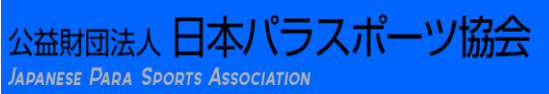

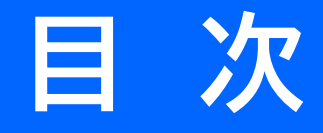

### **①ログイン方法**

# **②会員情報の検索**

# **③名簿データの抽出**

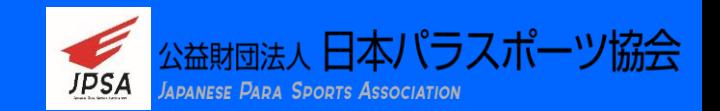

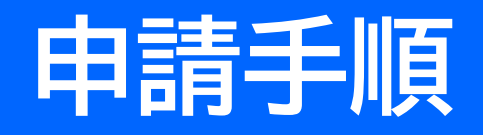

#### **団体で使用するPCのIPアドレスをお知らせください。** STEP1

**日本パラスポーツ協会にて、IPアドレスをシステムに登録後、使用できるようになります。 なお、IPアドレスが変更された際は、その都度、登録が必要となります。 また、1アカウントにつき、1つのIPアドレスが登録可能となります。**

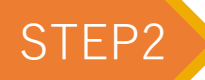

STEP2 **日本パラスポーツ協会より、URLとパスワードを発行いたします。**

**個人情報保護の観点から、各団体のアカウントにつき、IPアドレスを登録する必要があります。 IPアドレスとはプロバイダから割り振られるIPアドレスです。**

**下記調査サイトを使用する環境下でアクセスして下さい。**

**https://www.cman.jp/network/support/go\_access.cgi**

**また、ルータがプロバイダから取得するため、ルータ再起動後の際に割り振られるIPアドレスが 変わることがあります。**

**停電などルータを再起動した場合は改めてIPアドレスを調べて連絡してください。**

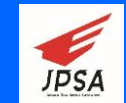

apanese Para Sports Association

゚ラスポーツ協会

# **①ログイン方法**

### **専用アカウントページ(https://member-parasports.jp/admin)の トップページにアクセス**

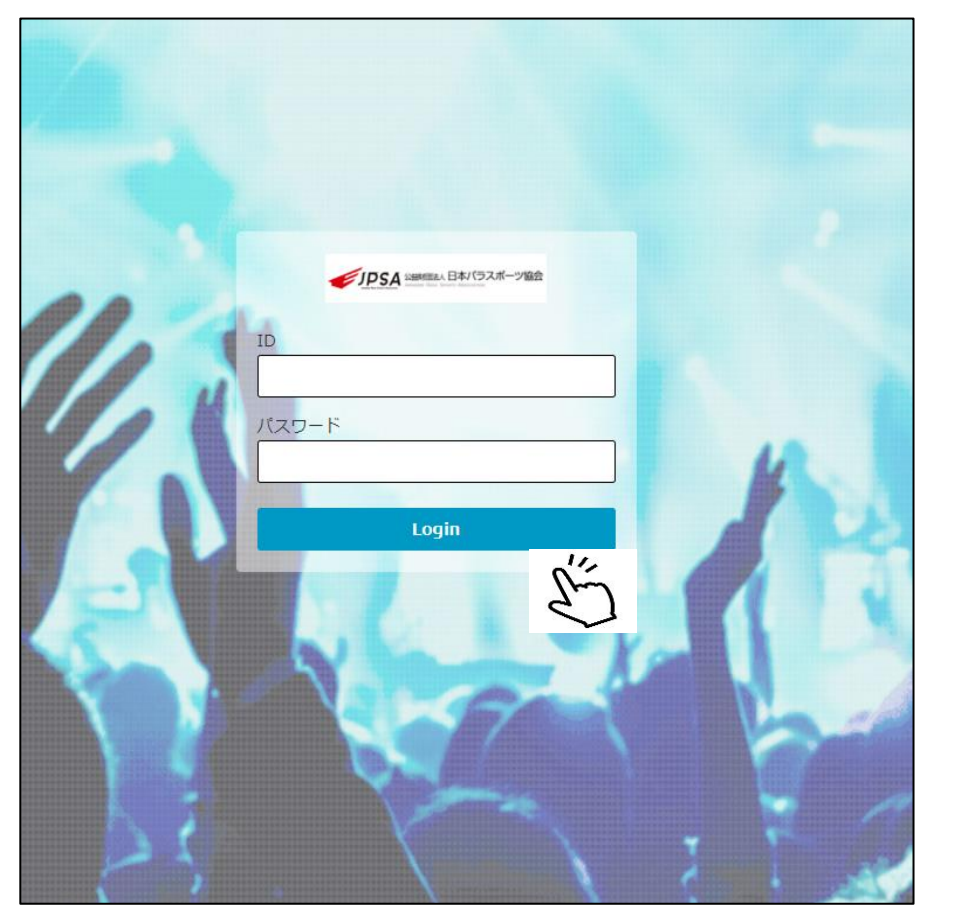

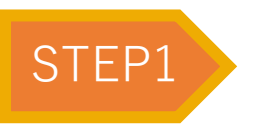

**団体ごとに付与された 「ID」 「パスワード」 を入力し、「Login」をクリック**

**IDとパスワードは、日本パラスポーツ協会で 管理し発行する。**

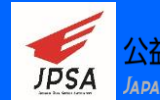

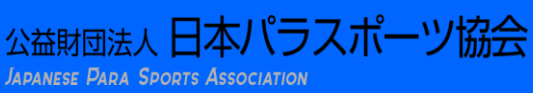

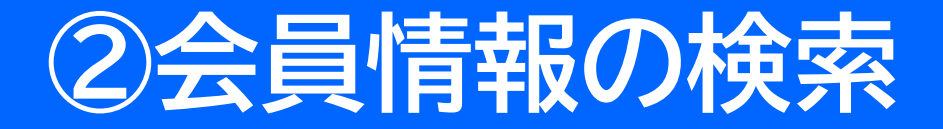

### **団体アカウントでログインした場合、「会員管理」ページにて、 「活動登録地」として登録している会員の情報のみ閲覧ができます。**

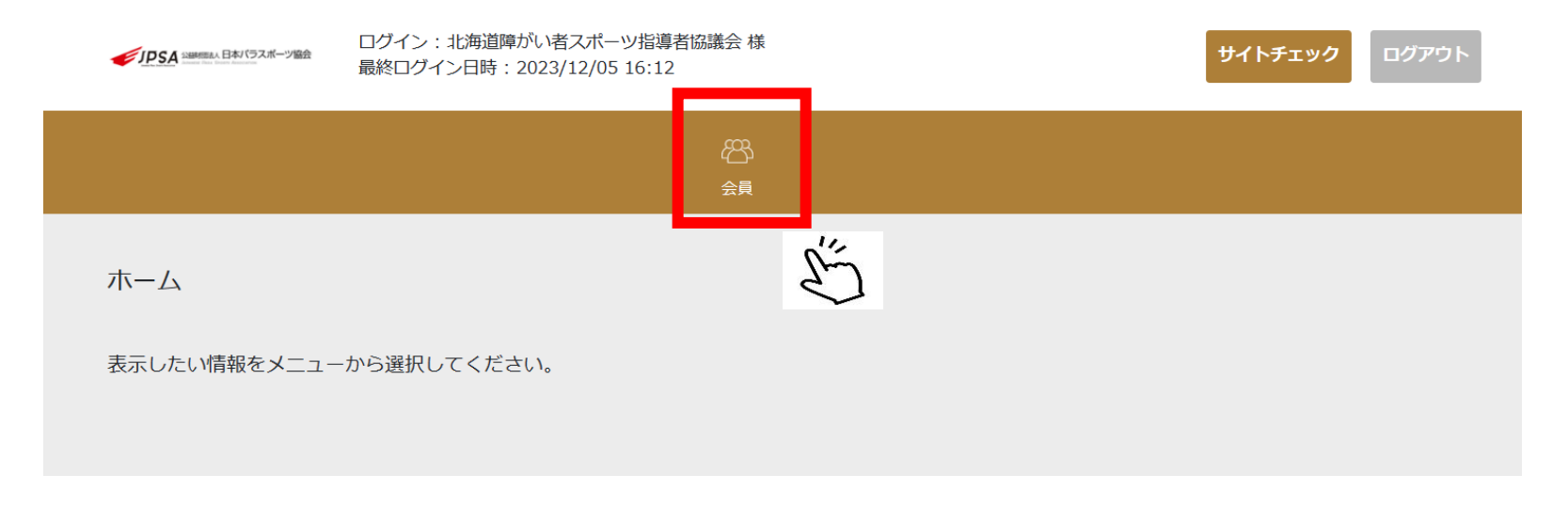

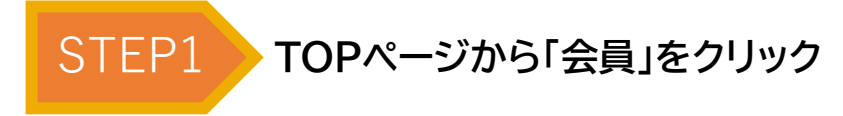

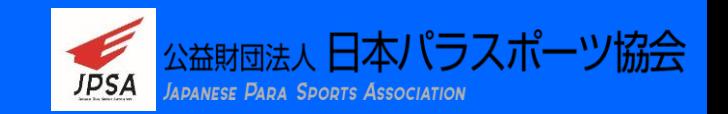

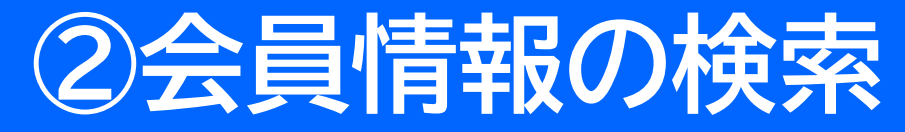

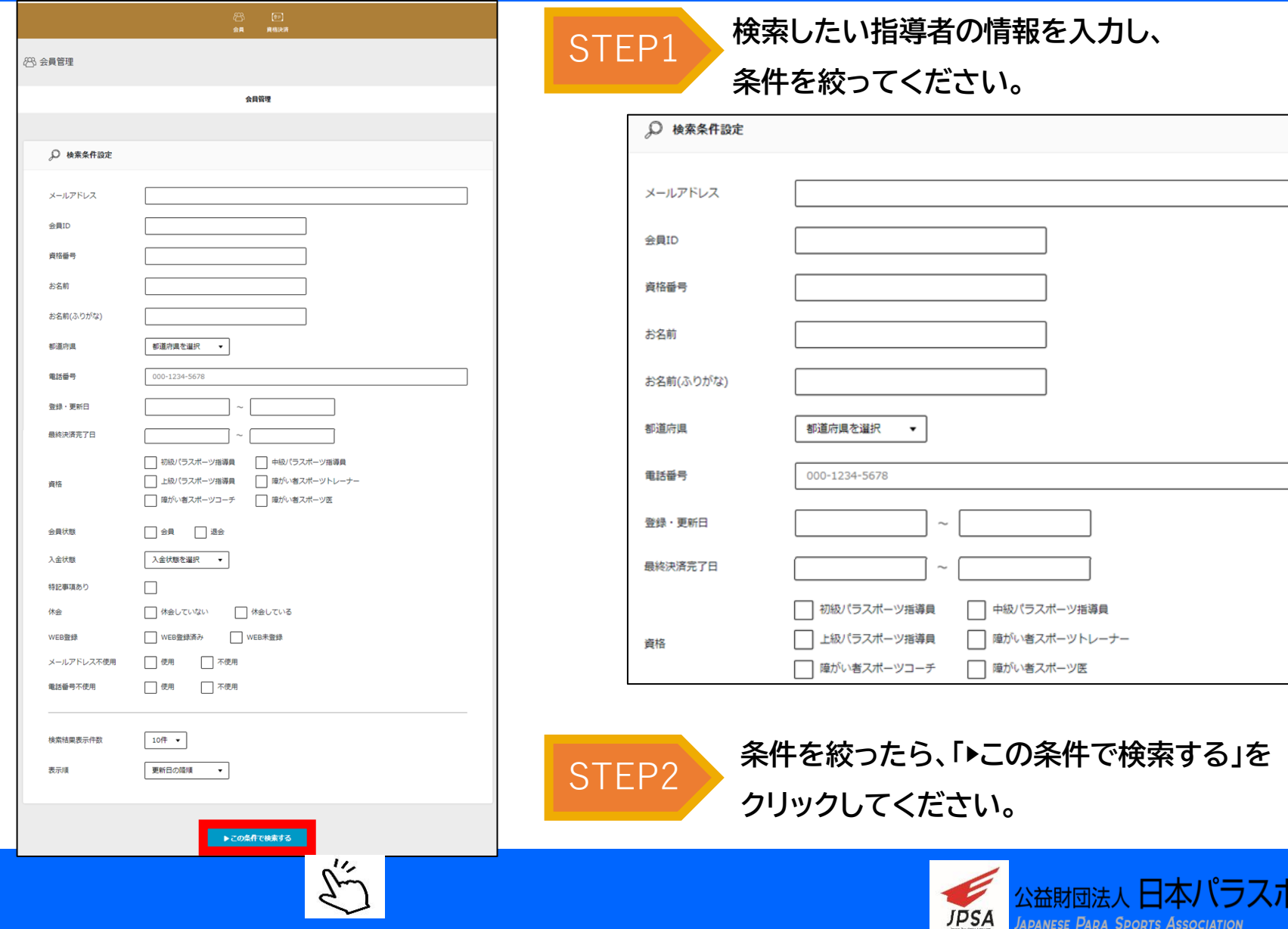

-11/

Japanese Para Sports Association

協会

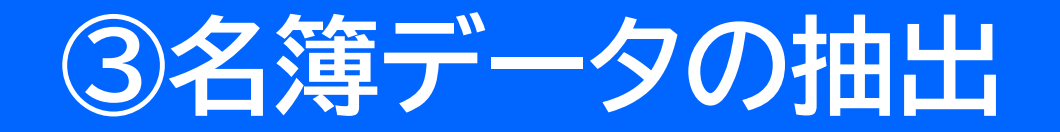

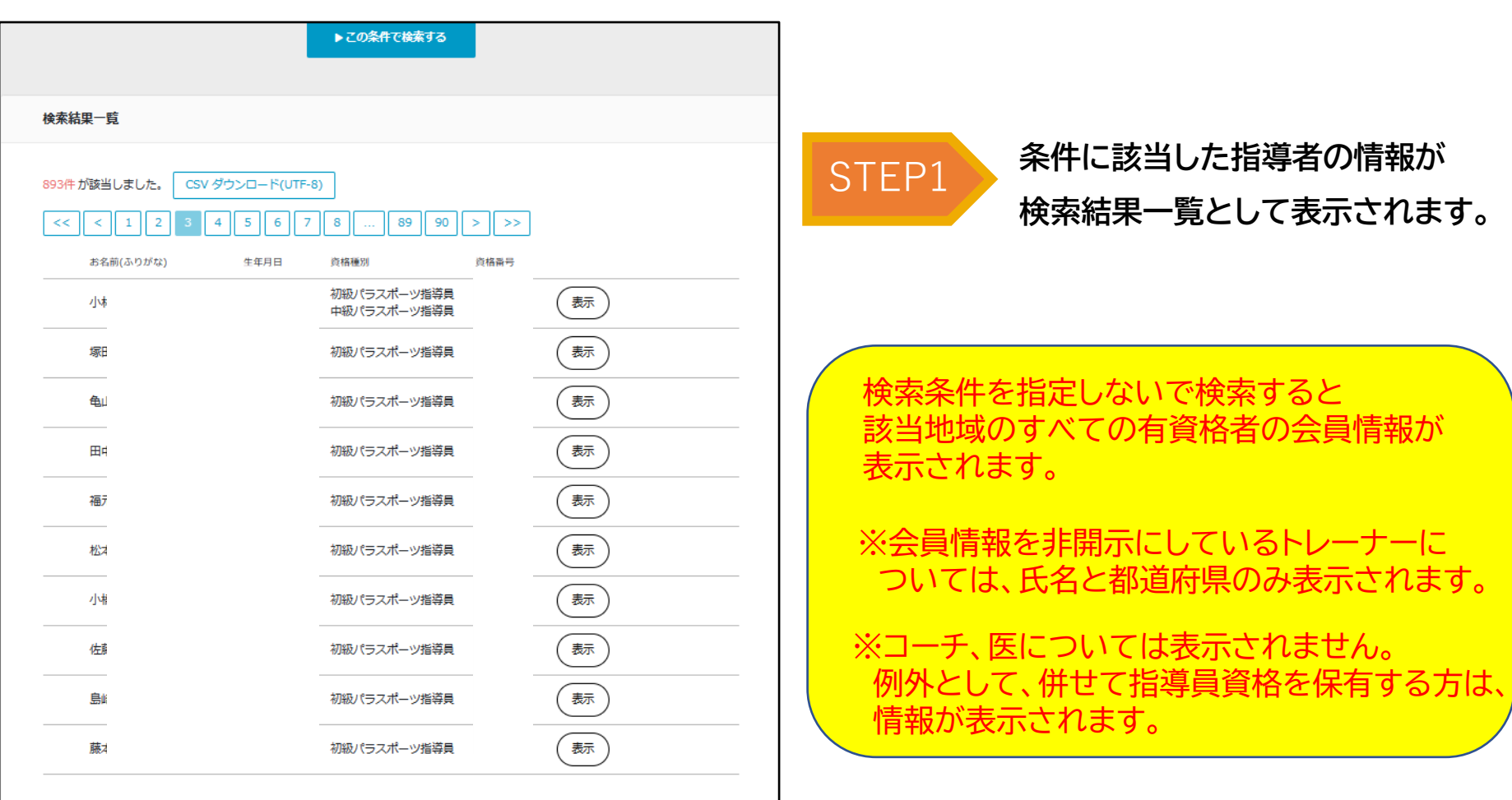

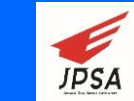

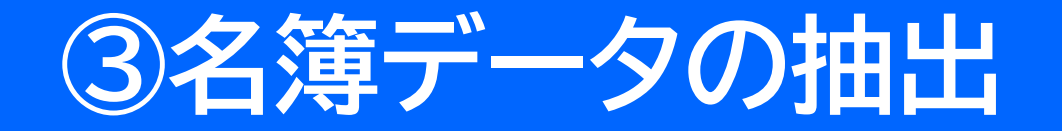

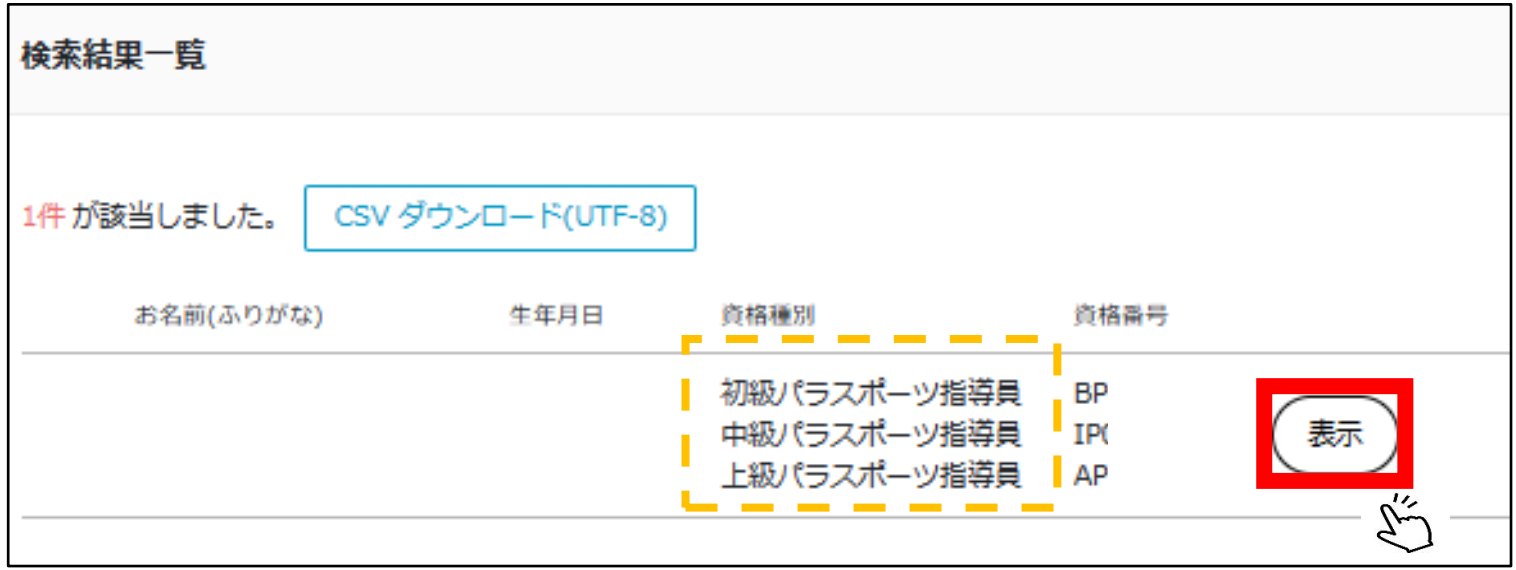

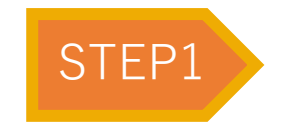

**情報を確認した指導員の「表示」アイコンを クリックすると会員情報が表示されます。**

**※今まで保有したすべての資格情報が表示されます。**

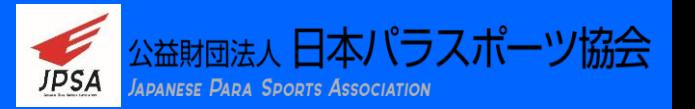

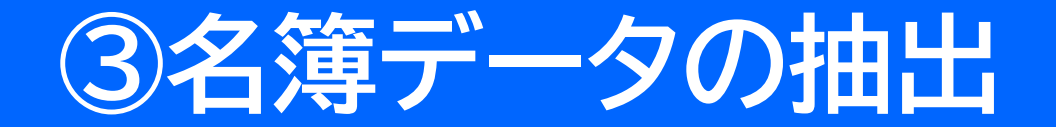

#### 指導員個人ごとの、現在の資格状況や登録状況が確認できます。 ※情報の変更はできません。

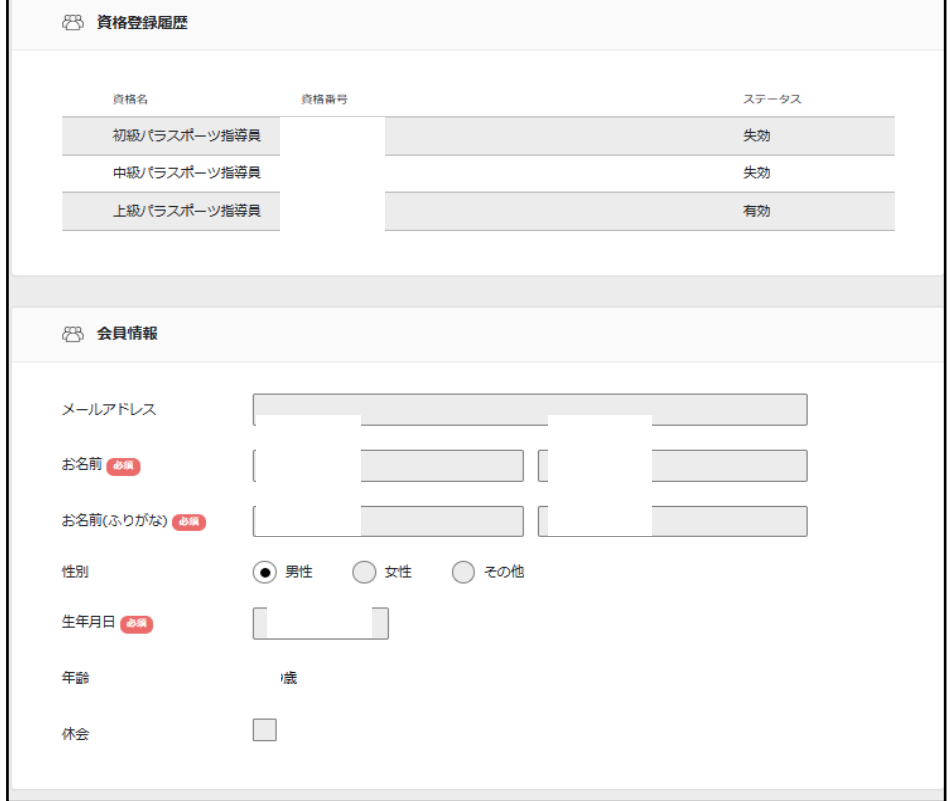

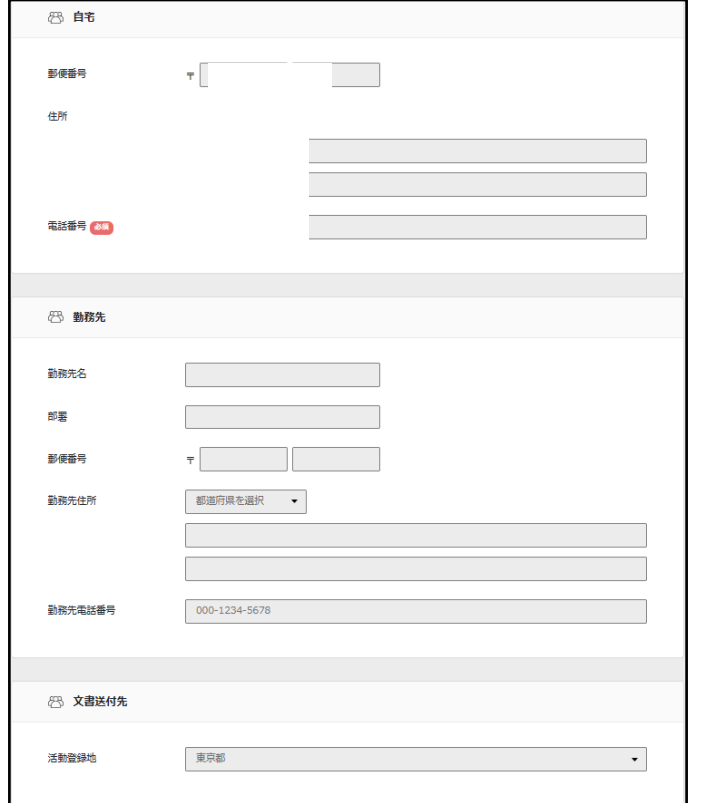

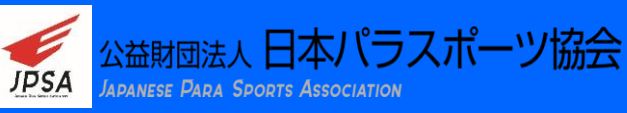

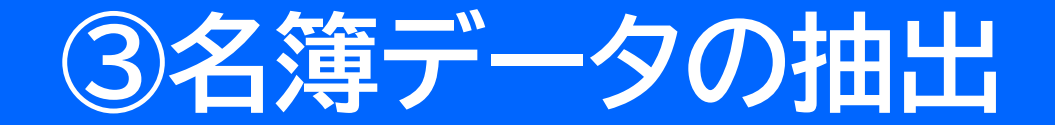

#### 会員状態: 会員(有効)・退会が確認できます。

※最終更新日時、最終更新者で誰がどのタイミングで更新したか表示されます。

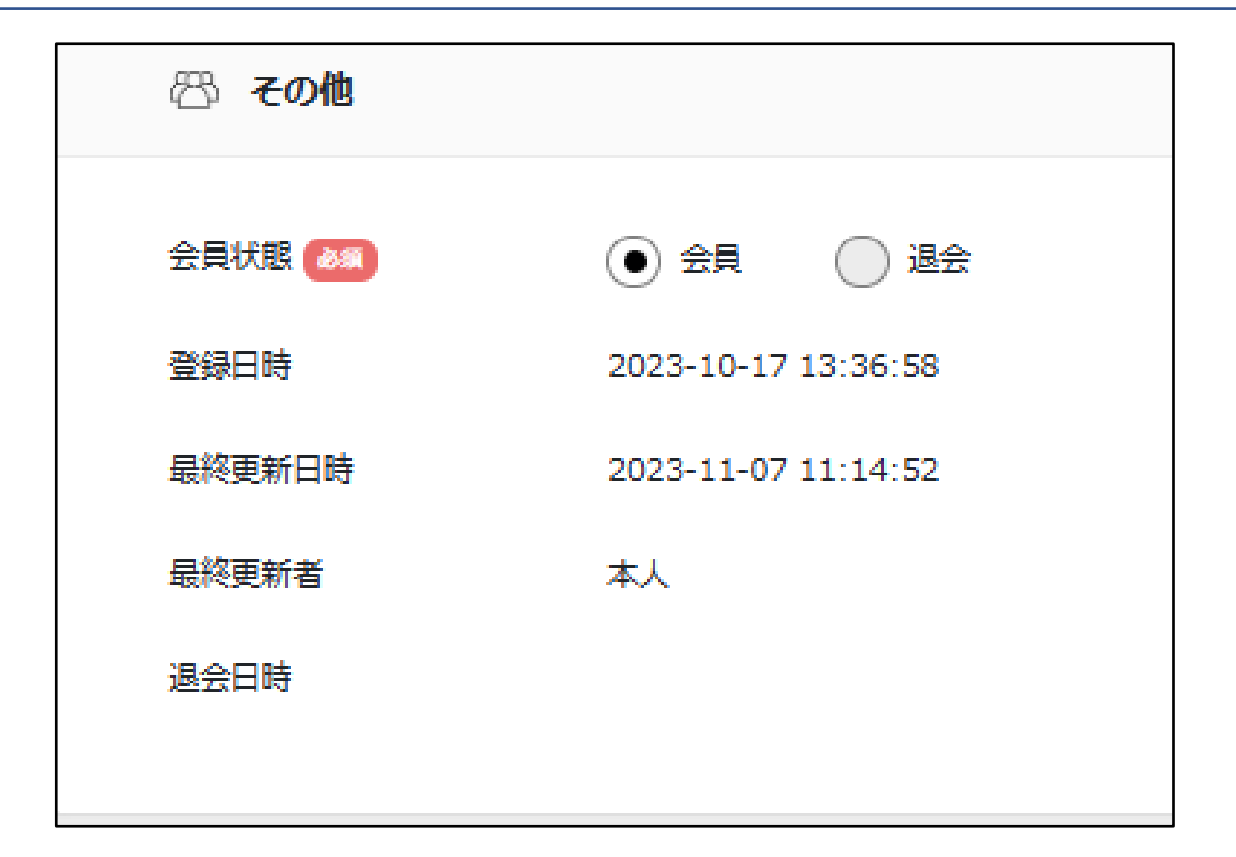

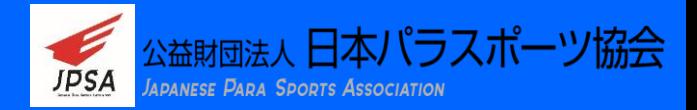

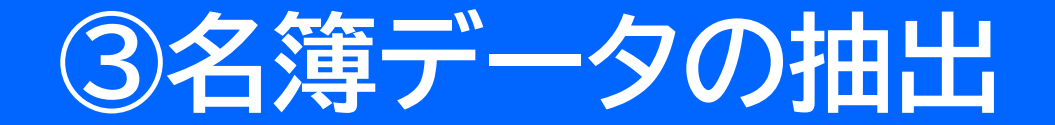

#### 詳細情報については、「CSVダウンロード」ボタンをクリックし、 情報を出力します。

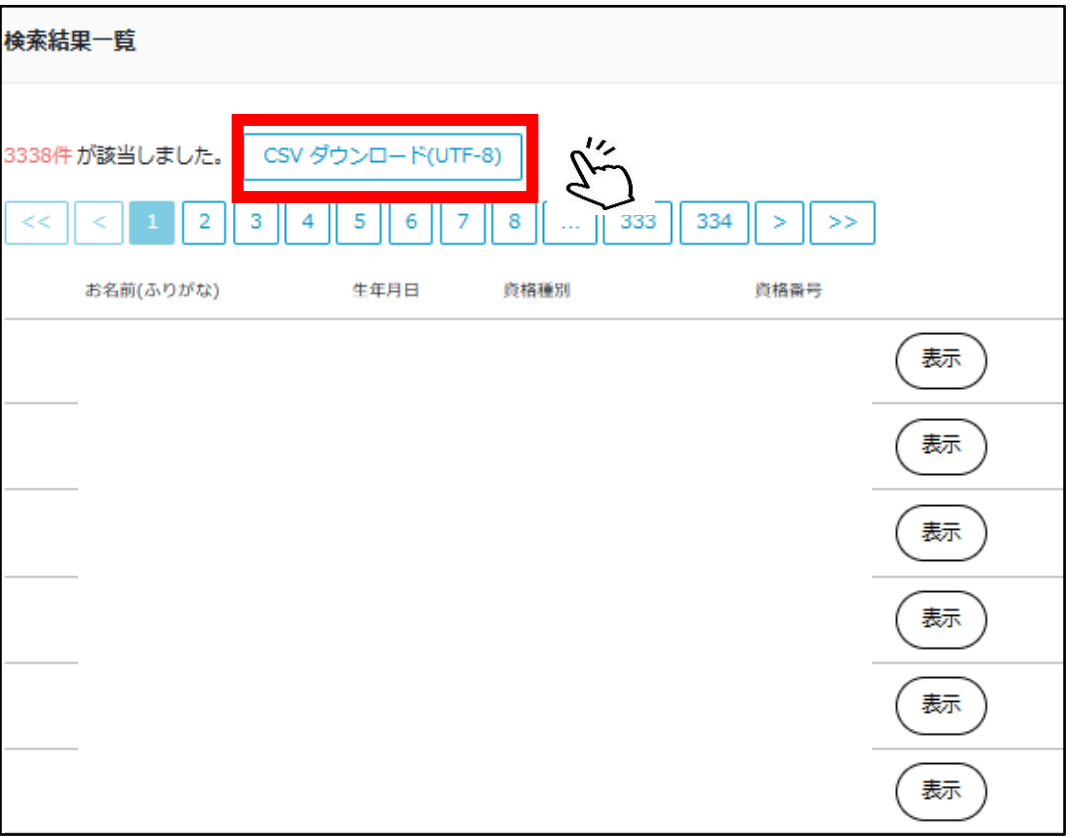

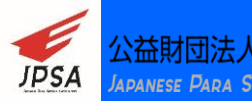

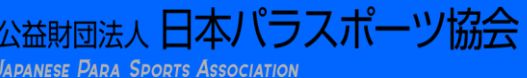

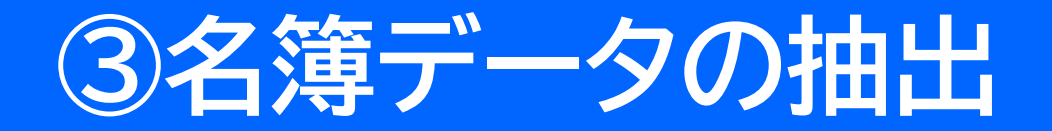

**「CSVダウンロード」 を行うと、Excelが起動して、下記のような文字化けしたファイルが出てきます。 このままでは内容がわからないため、このファイルを取り込み変換して使える状況に加工します。**

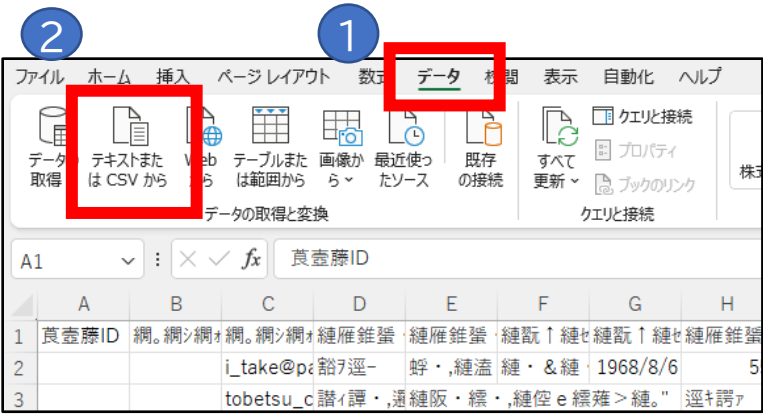

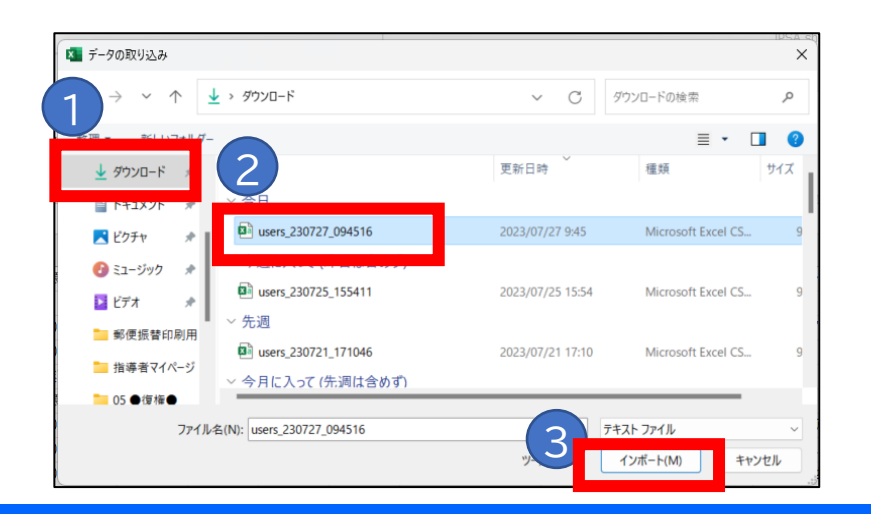

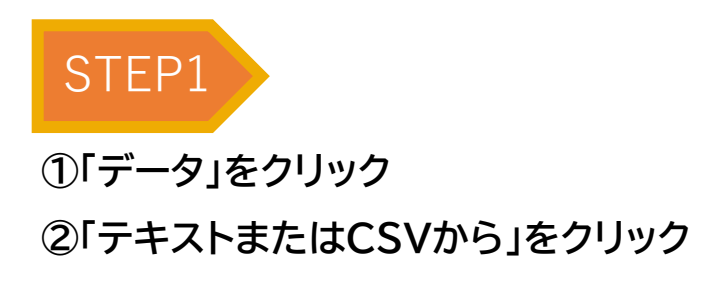

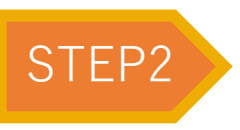

**新たなウィンドウが表示されるので、 以下の手順で操作してください。 ①ダウンロードをクリック ②「users\_●●」ファイルを選択 ③インポートをクリック**

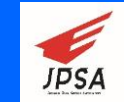

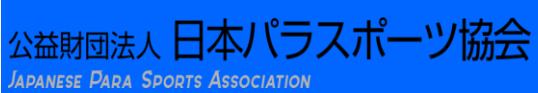

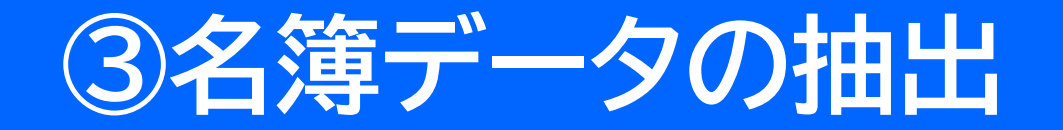

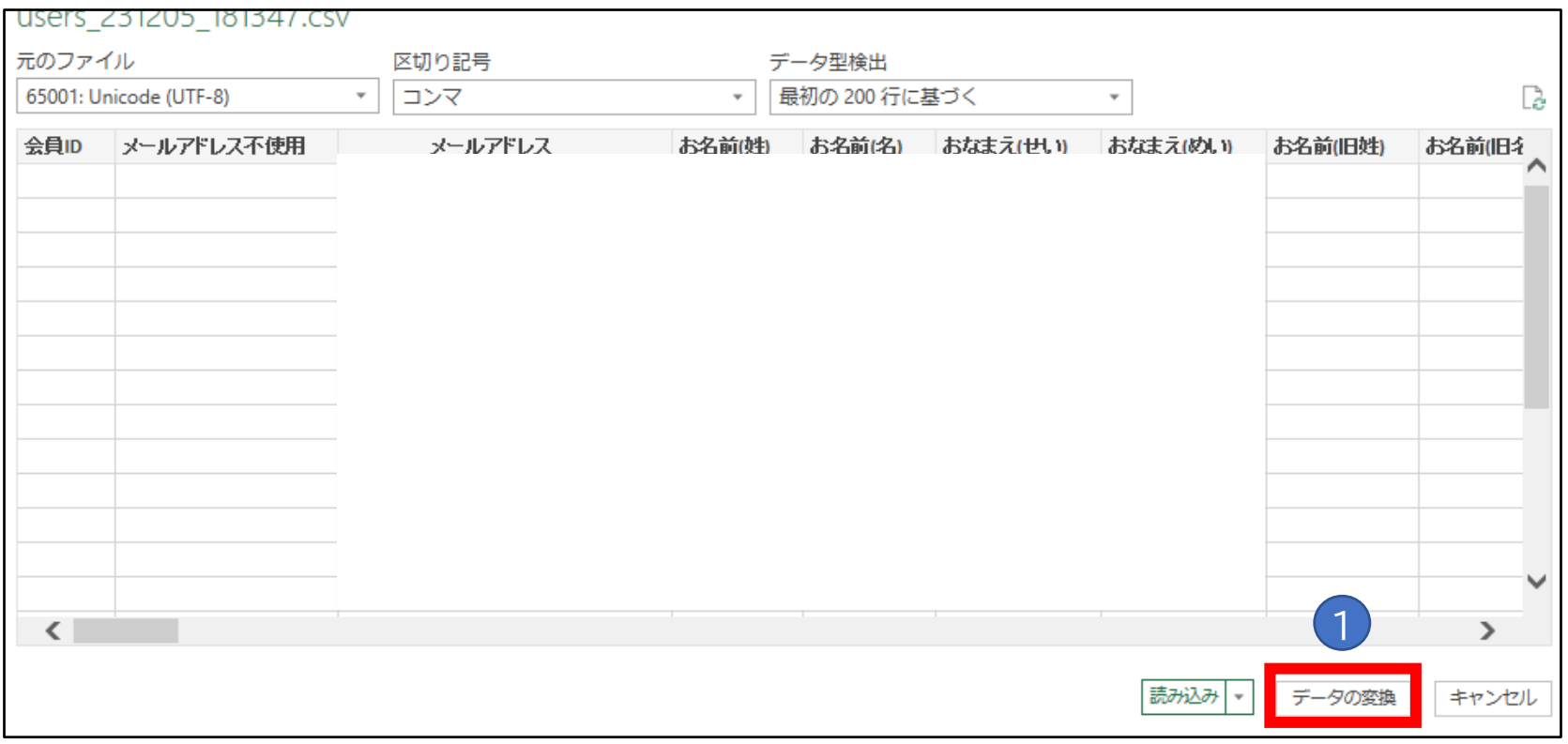

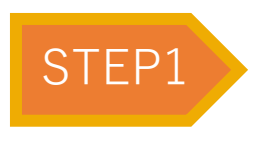

#### **①表示されたウィンドウの下にある**

**データの変換をクリック**

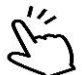

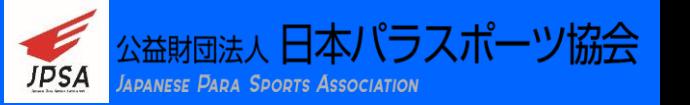

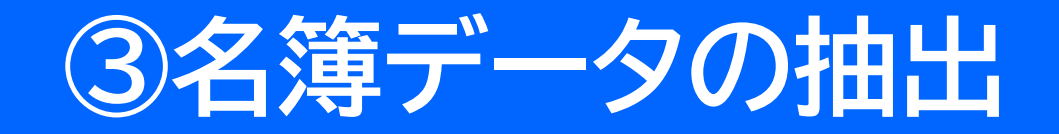

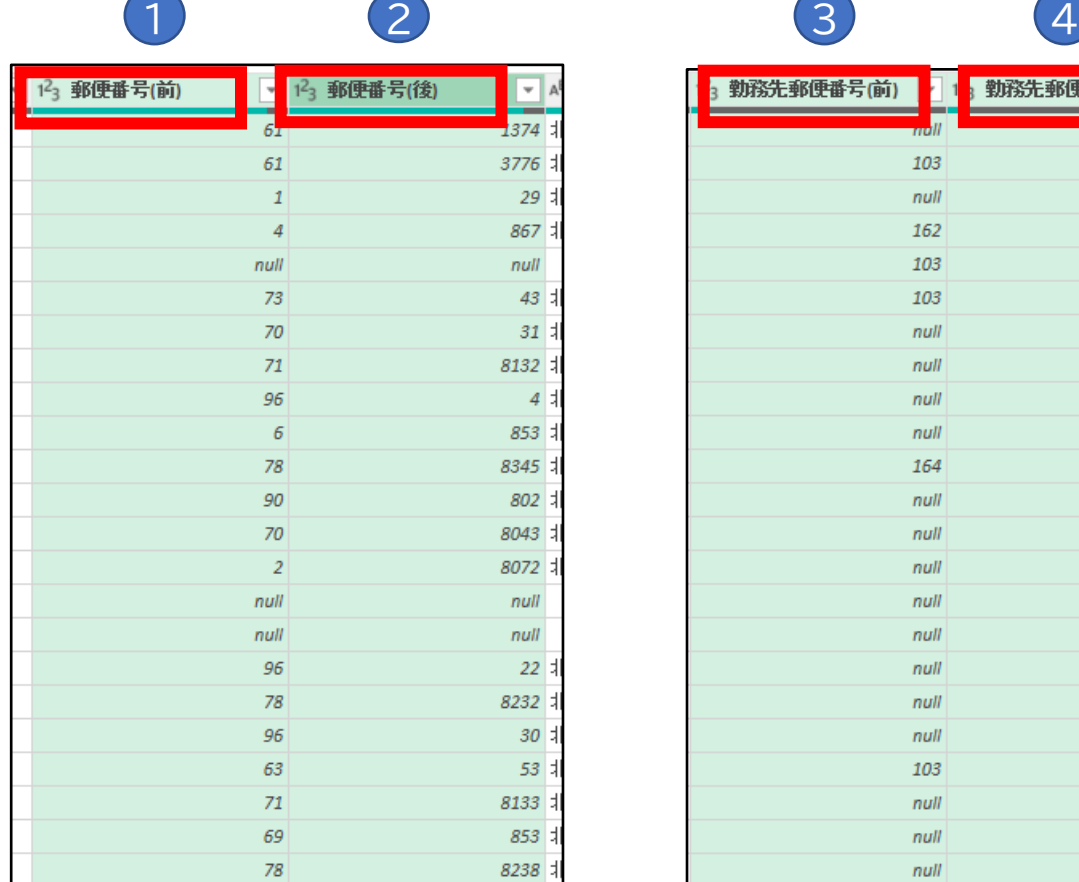

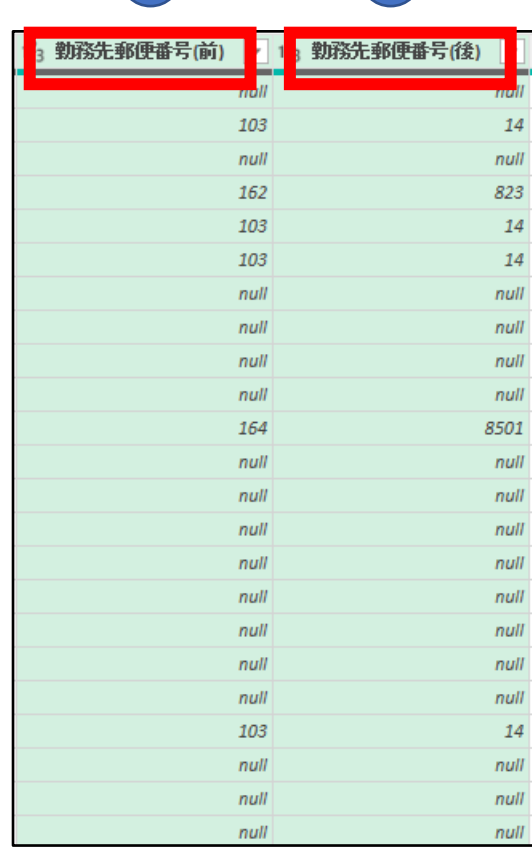

 **1.郵便番号(前)**

**2.郵便番号(後)**

**3・勤務先郵便番号(前)**

**4・勤務先郵便番号(後)**

### STEP1

**①~④のセルを 「Ctrlキー」を押しながら クリック**

**※すべての列を選択してください。**

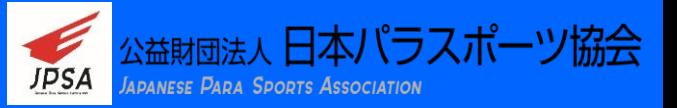

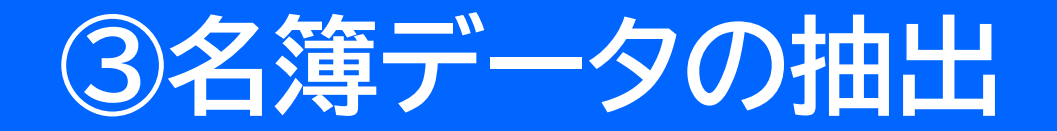

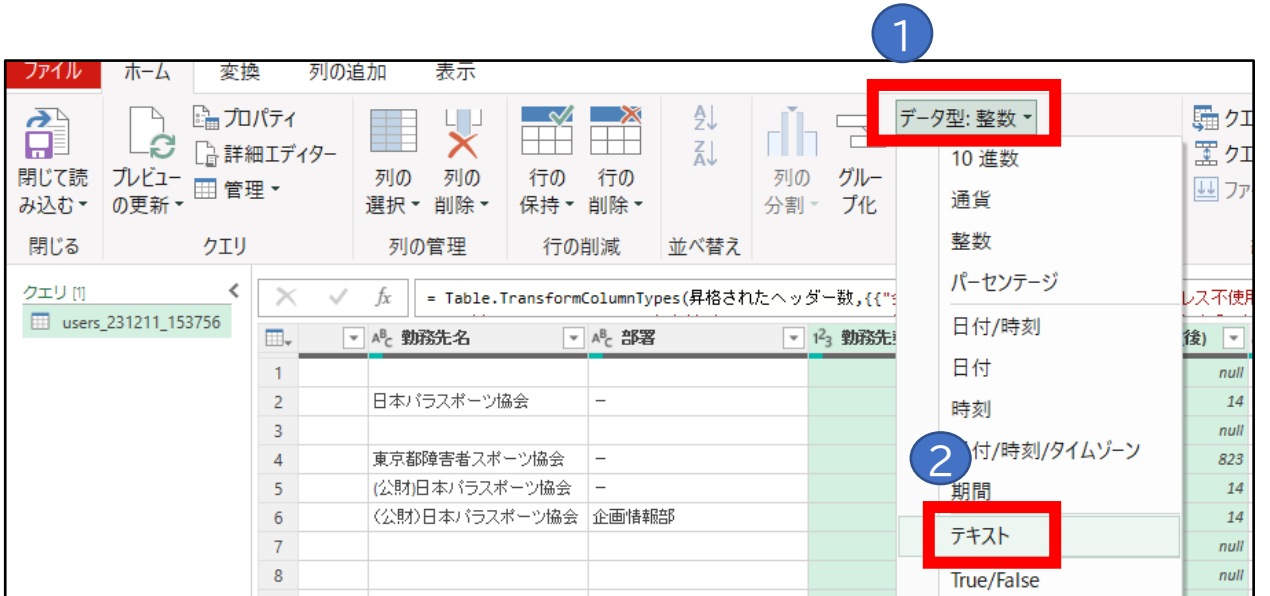

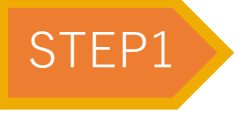

**①ホームより、 「データ型」をクリック ②テキストをクリック**

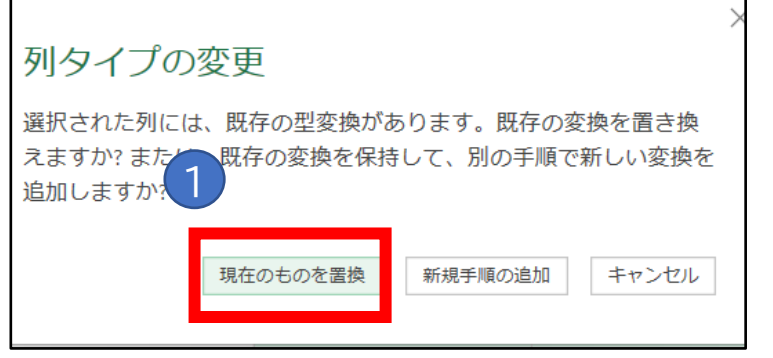

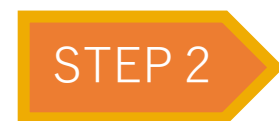

**①「現在のものを置換」をクリック**

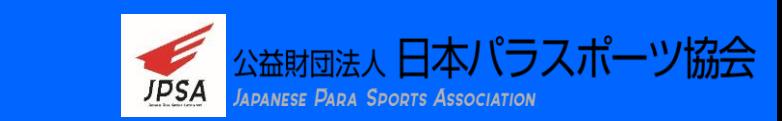

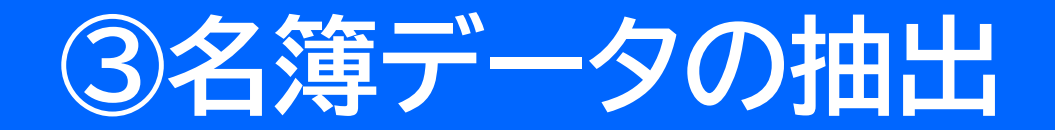

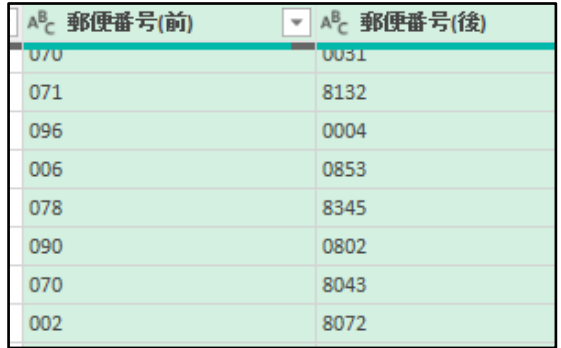

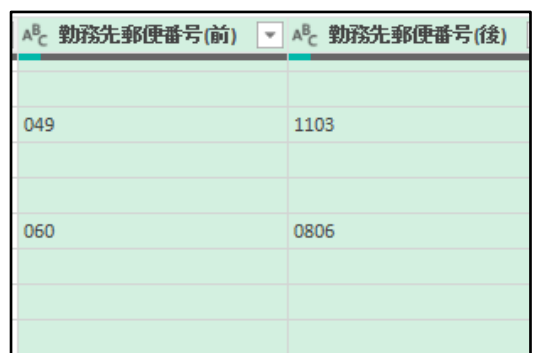

- **1.郵便番号(前)**
- **2.郵便番号(後)**
- **3・勤務先郵便番号(前)**
- **4・勤務先郵便番号(後)**

#### **先頭のゼロ(数字)が表示されます**

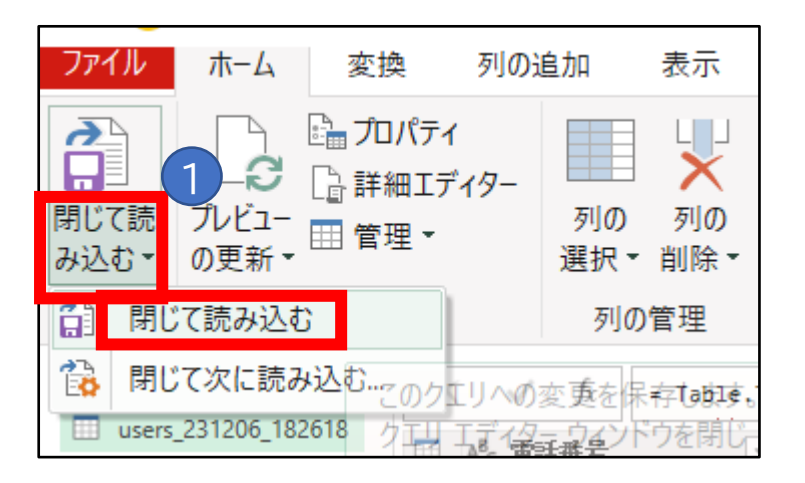

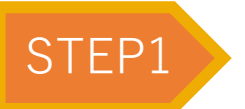

**①確認後、ファイルより 「閉じて読み込む」をクリック**

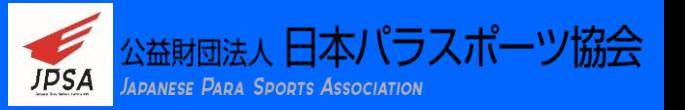

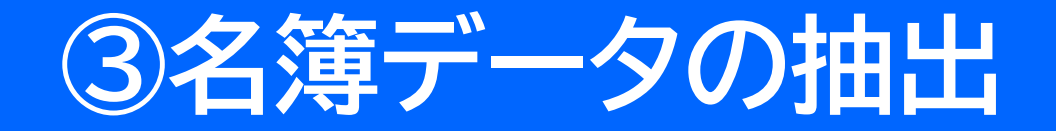

#### **取込データをExcel変換したものが表示されます。 ご自由にデータを編集して活用してください。**

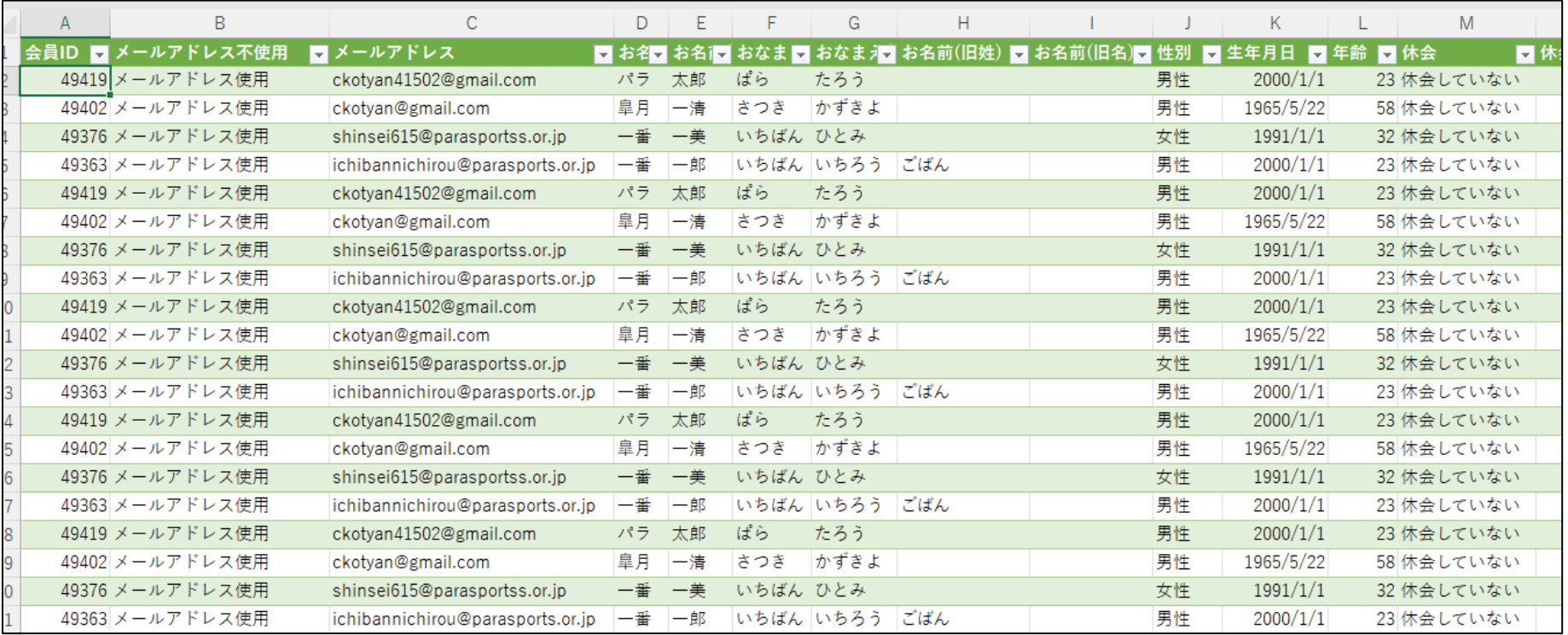

### **使用後は必ずログアウトして下さい。**

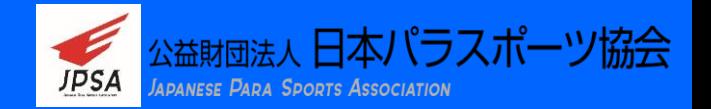